CHAPTER 5

## **Managing Features**

This chapter describes how you can manage the availability of a device feature at a workspace.

- About the Feature Management, page 5-1
- Viewing Features, page 5-1
- Provisioning Features, page 5-2
- Editing Features, page 5-3
- Deleting Features, page 5-3
- Managing the Saved Features, page 5-4
- Assigning Features to Locations, page 5-4

### **About the Feature Management**

In the Smart+Connected Personalized Spaces application, feature management allows you to manage the availability of device features to an end-user using a workspace. It also allows you to configure features that can be controlled by an end-user using either the Cisco IP Phone or the web portal. You can assign features to one or more locations within the location hierarchy.

### **Viewing Features**

To view the available features of the workspaces and devices associated to a location, perform the following steps:

**Step 1** In the Smart+Connected Personalized Spaces administrator home page, click the **Admin** tab.

The Feature Management page appears.

The workspaces in the location hierarchy appear in an expanded view.

**Step 2** Select a workspace for which you want to view the available features.

For the selected workspace location, the configuration details for the devices configured for the location (if it was configured earlier) appears.

### **Provisioning Features**

You can provision features for all workspace devices by adding new configurations. After you provision a feature for a location, the feature is automatically provisioned for all the child locations within that location hierarchy. However, you can also provision features for a child location separately.

To provision features for a workspace location, perform the following steps:

**Step 1** In the Smart+Connected Personalized Spaces administrator home page, click the **Admin** tab.

The Feature Management page appears.

The workspaces in the location hierarchy appear in an expanded view.

**Step 2** Select a location. For example, Floor level or Bay/Wing level.

For the selected workspace location, the configuration details for the devices configured for the location (if it was configured earlier) appears in the Configuration Details area.

- **Step 3** In the Configuration Details area, enter the following details:
  - In the Configuration Name field, enter a name for the device configuration.
  - In the Features Controlled from Web Browser area, select the check boxes to provision features for the appropriate devices that you want an end-user to control from the web browser, such as light settings, dimmers, and so on.
  - In the Features Controlled from Cisco IP Phone area, select the check boxes to provision features for the appropriate devices that you want an end-user to control from the Cisco IP Phone, such as light settings, and dimmer.

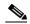

Note

For features controlled from both, the web browser and the Cisco IP phone, the devices that appear are those that are associated to the location through the SDP interface.

• In the Fault Menu Items area, select the check boxes for the appropriate menu item. The Fault Menu is available only if the Fault Menu has been added in the Fault Management tab.

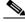

Note

You are allowed to select the check boxes in the **Fault menu Items** area only if you select the **IP Phone** in the **Features controlled from Web Browser** area.

#### Step 4 Click Save.

A message appears that prompts you to confirm addition of the new configuration to the specified location.

#### Step 5 Click OK.

A confirmation message indicating that a new configuration is added appears.

### **Editing Features**

To modify the existing features or configurations of a workspace locations, perform the following steps:

**Step 1** In the Smart+Connected Personalized Spaces administrator home page, click the **Admin** tab.

The Feature Management page appears.

The workspaces in the location hierarchy appear in an expanded view.

**Step 2** Select a location for which you want to modify the device configuration details.

For the selected workspace location, the configuration details for the devices configured for the location (if it was configured earlier) appears.

- **Step 3** Modify the following details, as necessary:
  - In the Features Controlled from Web Browser area, select the check boxes to provision features for the appropriate devices that you want an end-user to control from the web, such as lights, dimmer, DMP, IEC, and so on.
  - In the Features Controlled from Cisco IP Phone area, select the check boxes to provision features for the appropriate devices that you want to control from the Cisco IP phone, such as lights, dimmer, DMP, IEC, and so on.
  - In the Fault Menu Items area, select the check boxes for the appropriate menu item.

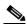

Note

You are allowed to select the check boxes in the **Fault menu Items** area only if you select the **IP Phone** in the **Features controlled from Web Browser** area.

#### Step 4 Click Save.

A confirmation message indicating that the configured features have been updated appears. You can click the location and view the configuration details that have been updated.

# **Deleting Features**

To delete the existing configurations of your workspace devices, perform the following steps:

**Step 1** In the Smart+Connected Personalized Spaces administrator home page, click the **Admin** tab.

The Feature Management page appears.

The workspaces in the location hierarchy appear in an expanded view.

**Step 2** Select a location for which you want to delete the existing configuration.

For the selected workspace location, the configuration details for the devices configured for the location (if it was configured earlier) appears.

Step 3 Click Delete.

A confirmation message appears prompting the deletion of the selected configuration.

You can also individually delete configurations for workspace locations. For more information on how to individually delete configurations, see the "Managing the Saved Features" section on page 5-4.

### **Managing the Saved Features**

You can save configurations of devices even if the devices are not assigned to a location.

To add, update, or delete the saved features, perform the following steps:

**Step 1** In the Smart+Connected Personalized Spaces administrator home page, click the **Admin** tab. The Feature Management page appears.

Step 2 Click the Saved Configurations tab.

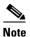

The option to save a configuration is not available for configurations that have been assigned to the locations.

**Step 3** From the Configuration Name drop-down list, choose a configuration.

The Device Control Feature Options area appears with configuration details. You can update or delete the configuration.

To delete the configuration, click **Delete**. For more information on how to delete the configuration, see "Deleting Features" section on page 5-3.

To add a new configuration, click **Add**. For more information on how to add a new configuration, see the "Provisioning Features" section on page 5-2.

To assign a newly added or updated configuration to locations. For more information, see the "Assigning Features to Locations" section on page 5-4.

# **Assigning Features to Locations**

You can quickly assign a configuration feature for your workspace device to one or more locations.

To assign configured features to locations, perform the following steps:

- **Step 1** In the Smart+Connected Personalized Spaces administrator home page, click the **Admin** tab. The Feature Management page appears.
- Step 2 Click the Assign Configuration tab.

The Assign Configuration page appears. The workspaces in the location hierarchy appear in an expanded view.

**Step 3** Select one or more locations to which you want to assign the device configuration.

**Step 4** From the Assign Configuration drop-down list, choose the configuration that you want to assign to one or more locations, and click **Save**. The configuration is assigned to the selected location(s).